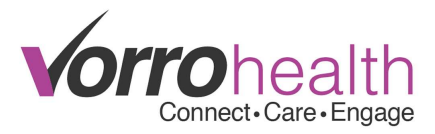

## Entering and Completing Tuberculosis/PPD Tests

Select your resident, then select "Tuberculosis Test" from the left hand navigation.

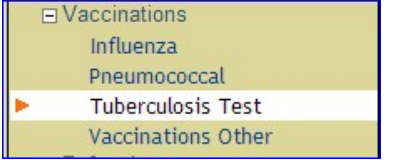

# Select the **CNew Entry** button.

The first question asks if the Resident is known to be TB positive. If Yes, then you can skip the injection/reading process and go directly to ordering a chest X-ray. If No, then you will be prompted to fill in the date of the first injection (this date must be today or in the future).

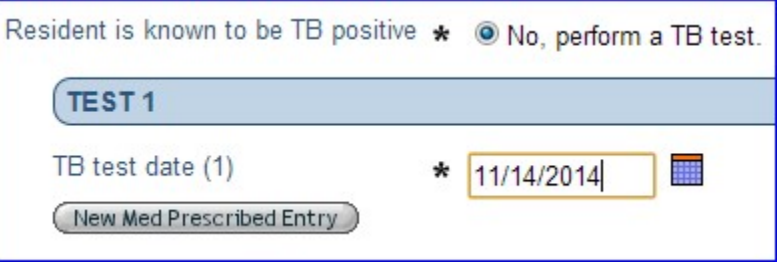

Once you have entered the date of the first test injection click on the  $\overline{\text{New Med Prescribed Entry}}$  button.

This will create an entry for "tuberculin purified protein derivative", which will then create a MAR entry for the day you entered above and another entry 6 days later (on the 7<sup>th</sup> day). Fill out the remaining required fields (i.e. Diagnosis, Scheduled Time(s), Provider, etc), then sign and save the med prescribed entry.

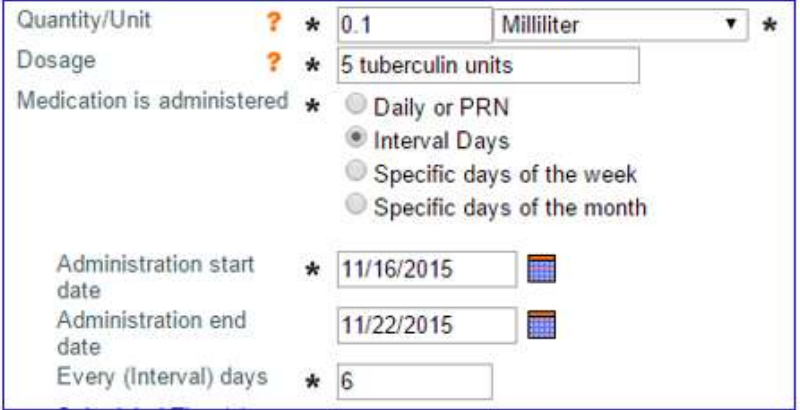

\*\*Note: We suggest using the Z11.1 ICD10 code for this med order.

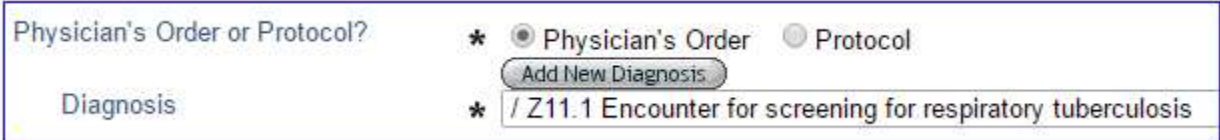

After saving the med entry, you will be directed back to the Tuberculosis Test form, which will automatically save. You can then proceed to your next task.

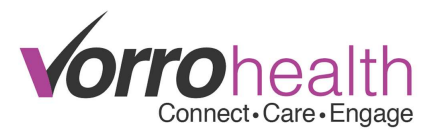

When the time comes to administer the first Intradermal test on the MAR, after clicking the "Staff Signature", you will be asked to complete the Manufacturer, Lot Number, Expiration Date, and Injection Site.

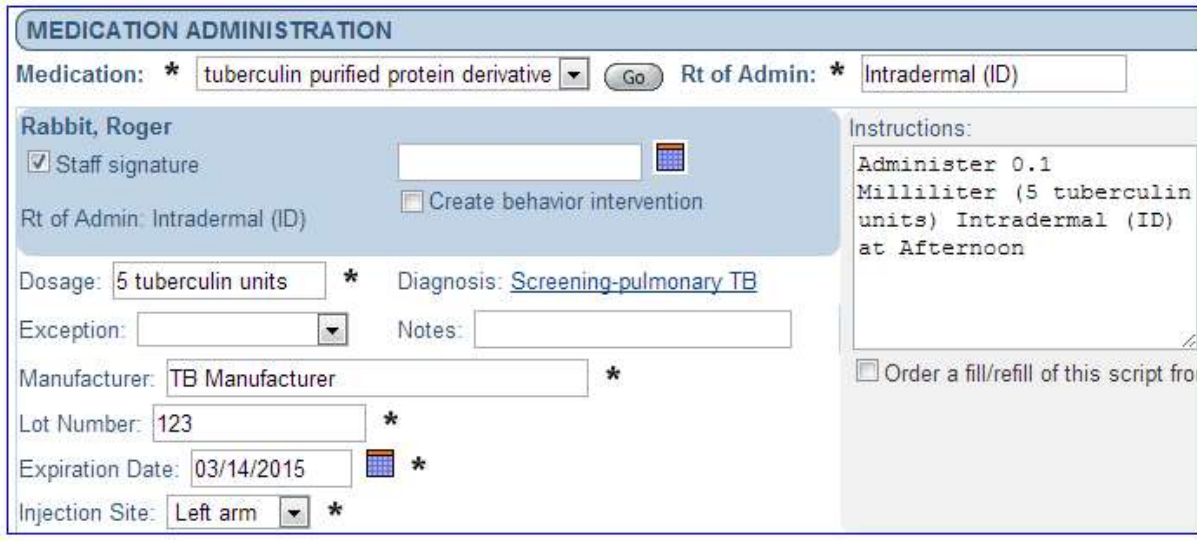

This information will then automatically copy back to the Tuberculosis Test entry.

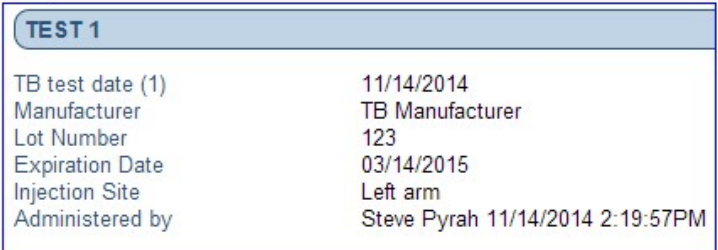

A follow-up Nursing Alert can be found on the Nursing Summary. This alert will show 2 days from the first MAR entry injection.

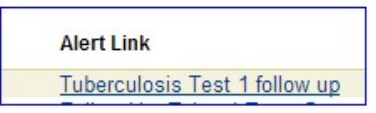

Selecting the follow-up alert, will allow you to enter the read results on the Tuberculosis Test entry.

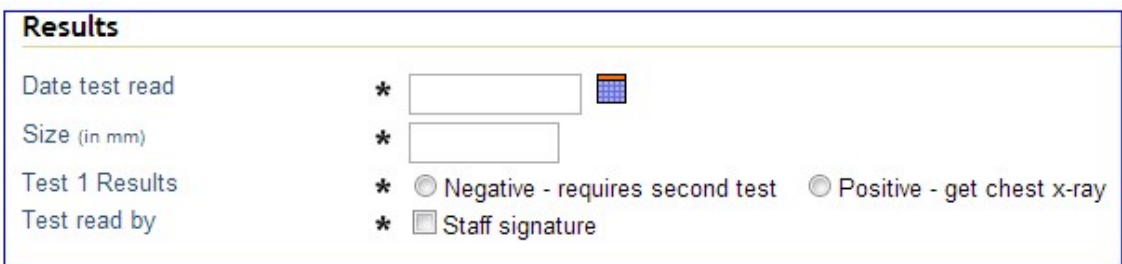

#### Negative Results – Test 2

If the test is negative then you will select "Negative – requires a second test".

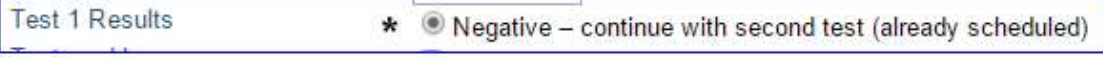

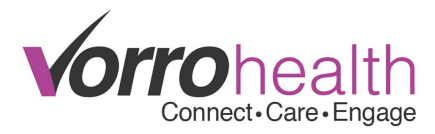

The second injection will automatically appear on the MAR at the appropriate time. The process to sign off on the second administration is the same as the first. Once the second test has been documented you will see a nursing alert to read the results two days later.

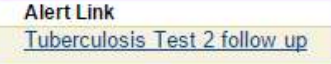

Selecting the link will take you to the corresponding TB form where you can document the results for the second test.

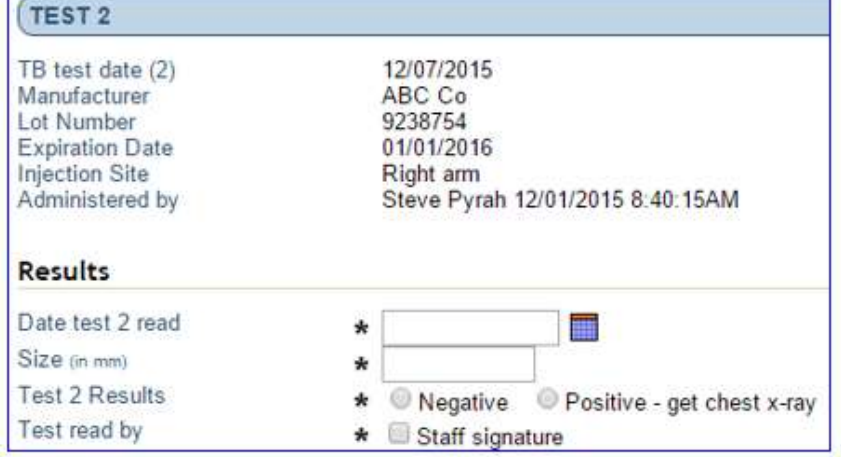

#### Positive Results – Scheduling a Chest X-ray

If the first test results are positive, then you will select "Positive – get chest x-ray". This will display a button to create a New Chest X-ray Order, through the Physician's Orders form.

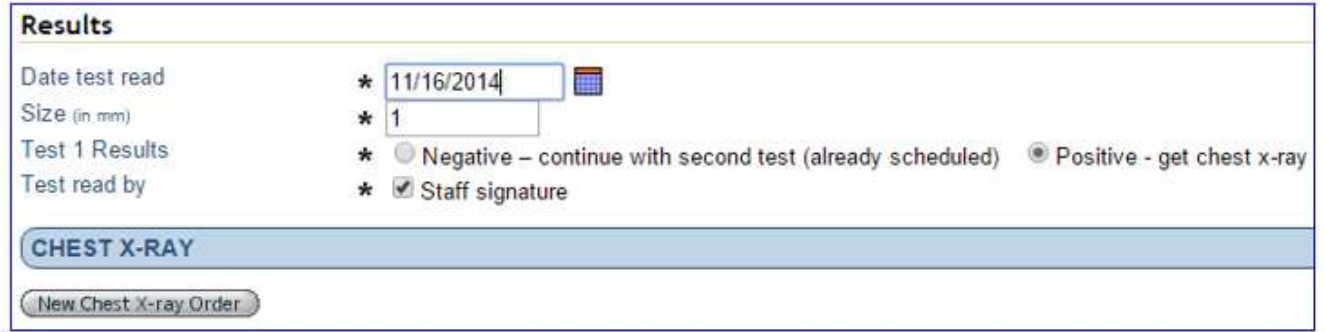

When selected, it will create a pop-in for a Physician's Order's Chest X-ray, with most of the fields pre-populated for you. Fill in the remaining required fields and save to schedule the order.

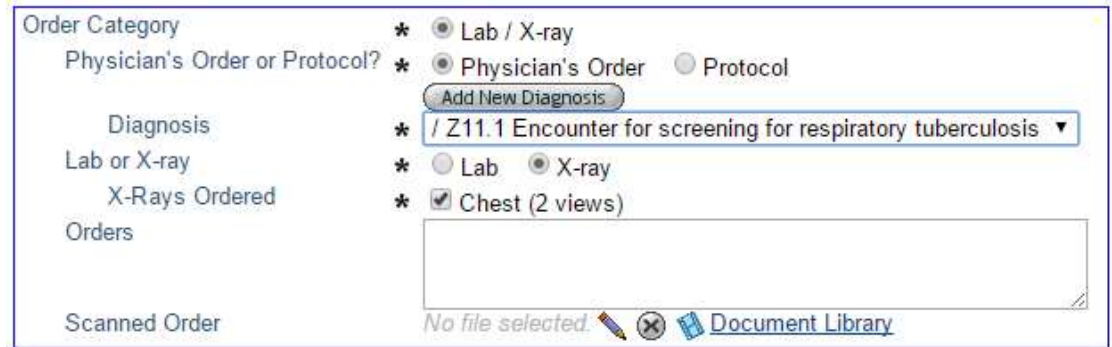

\*\*Note: scheduling a TAR for a date/time in the past, will NOT create a TAR entry to chart.

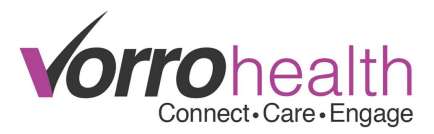

If you choose not to create a Physician's Order for a Chest X-ray at the same time you document the read results then the system will create a nursing alert that will remind you to do so.

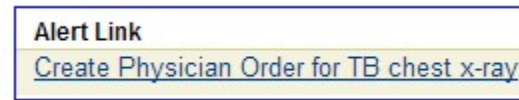

Selecting the Alert Link will then take you to the corresponding TB form entry and show you the details of what has been previously documented, as well as provide you the button used to create the Physician Order's Chest X-ray entry.

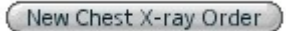

The normal process for charting X-rays orders and results will need to be completed. The TAR will need to be signed off through the Nursing Summary, as well as the results through the "Lab/X-ray Results - Open" report.

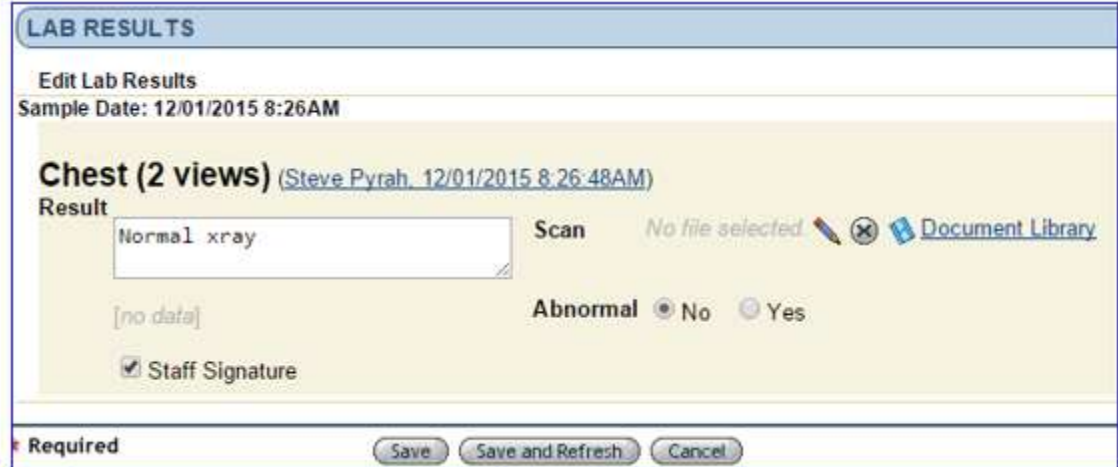

### Viewing TB/PPD Documentation

The data entered from the Med/MAR and X-ray Orders/Results will all populate back to the original Tuberculosis Test entry, giving you a full and concise view of TB Test.

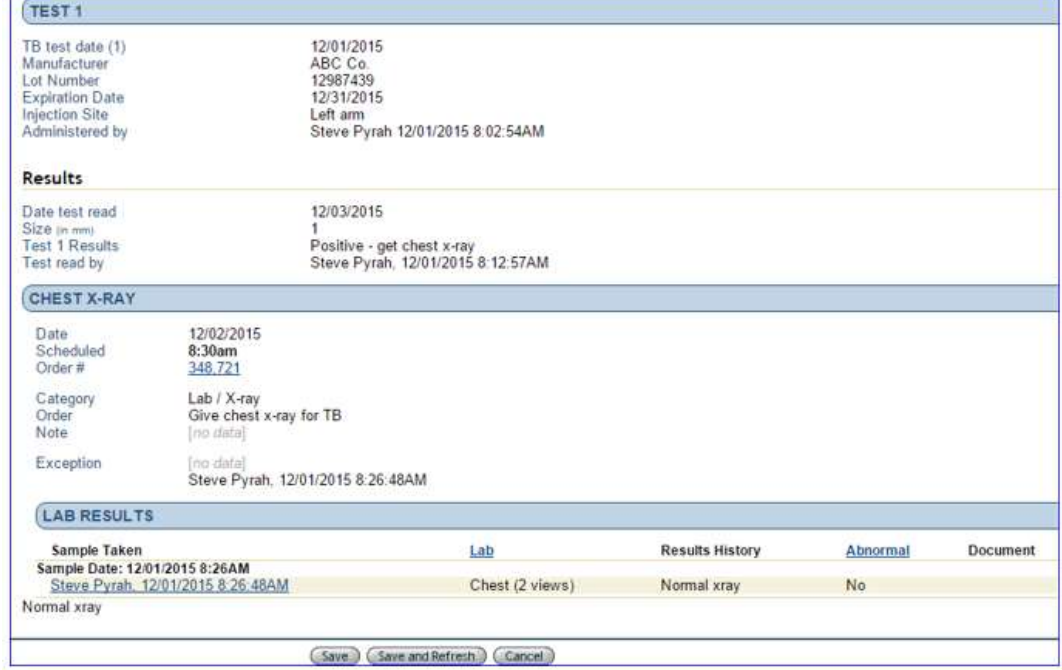

Please contact our Client Care department with any questions regarding this part of the system.